# **Cleo Integration Cloud | Clarify**

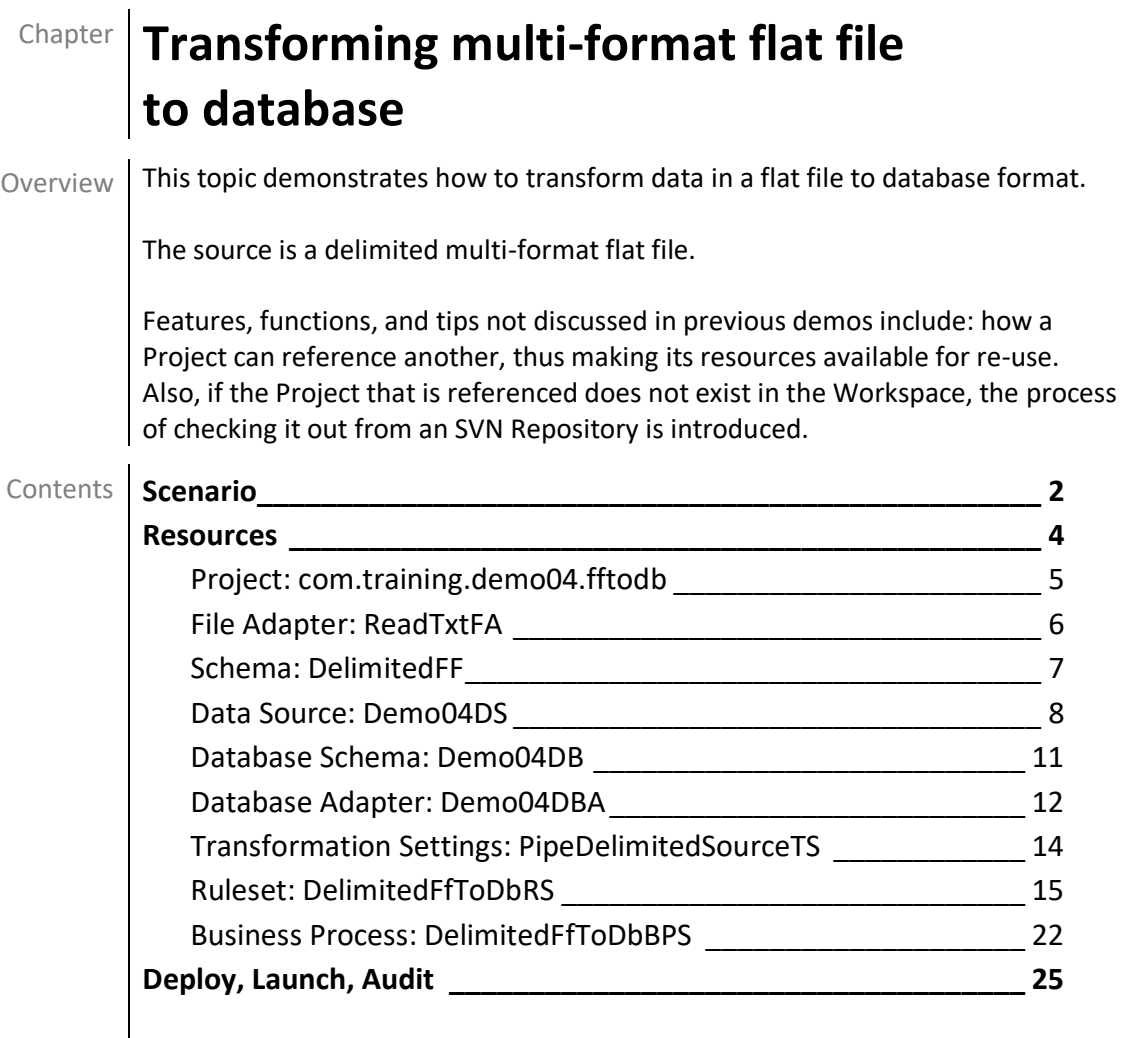

# <span id="page-1-0"></span>**Scenario**

#### The source data arrives in a multi-format pipe-delimited flat file, illustrated here.

```
PO|BestValue_22|1/1/2013
CI|HI-BVGS|BEST VALUE GOODSTUFF|1 BEST VALUE BLVD||HONOLULU|HAWAII|96815
ST|Same as Company
BT|Same as Company
CN|BOB SMITH|(555) 555-5555|BSMITH@BVGS.COM
SI|
LI|1|PINGBALL|WHITE PING PONG BALLS (100)|TABLE GAME ITEMS|500682|200|Case|16|3200
LI|2|BARSOAP|DECORATIVE SOAP BAR|KEEP IT CLEAN|500227|900|Each|0.75|675
TO|2|1100|3875
PO|GoodStuff 303|1/2/2013
CI|HI-BVGS|BEST VALUE GOOD STUFF|1 BEST VALUE BOULEVARD||HONOLULU|HAWAII|96815
ST|New|ABC DISTRIBUTION|1234 MAIN STREET|PO BOX 938|CLEVELAND|OHIO|44109-1234
BT|Same as Shipping
CN|SUSAN JOHNSON|(555) 555-6666|SJOHNSON@BVGS.COM
SI|Please note the new SHIPTO address
LI|1|LMWG01|LARGE MANS WORK GLOVES BLACK|GLOVELY STUFF|500151|160|Pair|9.25|1480
LI|2|LMWC01|LARGE MANS WINTER COAT BLACK|MANITZ COLDOUT|500155|6|Each|100|600
LI|3|SWG-RED|SMALL WOMENS GLOVES - RED|GLOVELY STUFF|500001|24|Pair|12.5|300
TO|3|190|2380
PO|FV-2013_0047|1/3/2013
CI|WY-FV|FAMILIAR VASES|100 INDUSTRIAL WAY|SUITE 123|CASPER|WYOMING|82640
ST|Same as Company
BT|New|BOB SMITH|23 SOUTH CENTER ST||POTTSVILLE|PENNSYLVANIA|17901
CN|BOB SMITH|(555) 555-5555|BSMITH@BVGS.COM
SI|New Billing Address|Please handle with care|
LI|1|PV-28 EQ|28-INCH PORCELAIN VASE|FANCY VASES||1|Each|375|375
TO|1|1|375
```
The target database's four tables should be populated as below.

#### **HEADER**

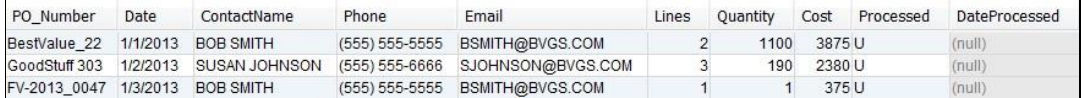

#### **NOTES**

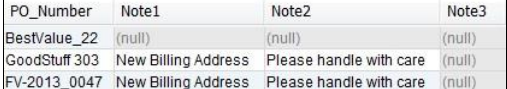

#### **ADDRESS**

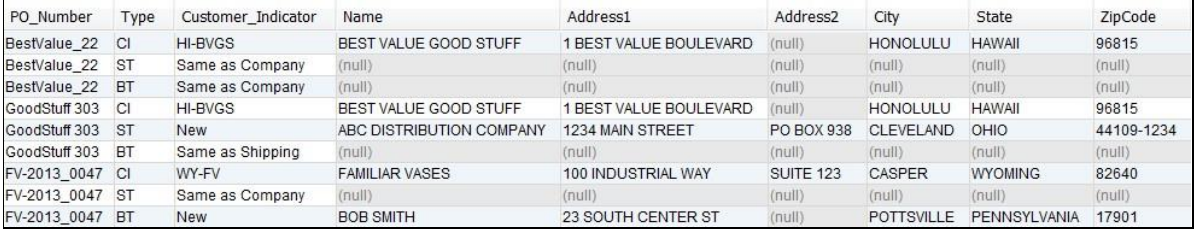

#### **DETAIL**

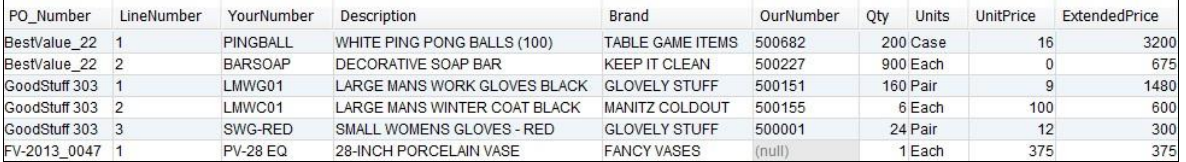

# <span id="page-3-0"></span>**Resources**

The resources needed to accomplish this transformation are meant to provide a basic understanding of how Clarify objects work together. All resources are created and defined on the *Clarify Workbench | Project Explorer*.

- Project [**com.training.demo04.fftodb**] A Project is a directory within the Workspace.
- Package [**com.training.demo04.fftodb**] A Package is a directory within a Project.
- File Adapter [**ReadTxtFA**] This File Adapter brings the source data to Clarify.
- Flat File Schema [**DelimitedFF**] This Schema describes the delimited flat file data. As this Schema already exists in the *com.training.demo02.multifftoff* Project, that Project will be instructed to share its resources, and then this Project will be instructed to depend on that Project.

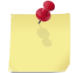

If you did not create that Project, check it out from Cleo's SVN Repository.

- **EXECT** Data Source [Demo04DS] This Data Source defines the location and login credentials for the database.
- Database Schema [Demo04DB] This Schema describes the database data.
- Database Adapter [Demo04DBA] This Schema allows for inserting data into the tables.
- Transformation Settings [**PipeDelimitedSourceTS**] This Transformation Settings object informs the Business Process of the delimiter to use when reading the source file. No delimiter is necessary for writing the target file, as it has a database format.
- Ruleset [**DelimitedFfToDbRS**] This Ruleset transforms the data from the source format to the target format.
- Business Process [**DelimitedFfToDbBPS**] This Business Process sequences three user-defined objects to read the source data file, transform its data to the target data format, and write the output to another file.

## <span id="page-4-0"></span>**Project: com.training.demo04.fftodb**

Select *File | New | Clarify Project*.

Type **com.training.demo04.fftodb** in the *Project name* field.

#### Click **Finish**.

When Clarify creates a Project, it automatically creates a Package named the same as the Project. All resources for this Project are created in its *com.training.demo04.fftodb* Package.

This Project will use a resource shared by another Project. These instructions describe how this "guest" Project depends on resources explicitly shared by a "host" Project.

If you did not create that Project, check it out from Cleo's SVN Repository.

#### **Host Project**

Expand the *com.training.demo02.multifftoff* Project's *META-INF* folder.

Double-click its *MANIFEST.MF* file to display its editor, click the *Runtime* tab at the bottom, and click **Add** in the *Exported Packages* section.

Select the *Show non-Java packages* checkbox, select the *com.training.demo02.multifftoff* Package, and click **OK**.

Save the object and close the editor.

#### **Guest Project**

Expand the *com.training.demo04.fftodb* Project's *META-INF* folder.

Double-click its *MANIFEST.MF* file to display its editor, click the *Dependencies* tab at the bottom, and click **Add** in the *Required Plug-ins* section.

Type **demo** in the *Select a Plug-in* field, select the *com.training.demo02.multifftoff* Project in the *Matching items* list, and click **OK**.

## <span id="page-5-0"></span>**File Adapter: ReadTxtFA**

Select the Package.

Select *File | New | File Adapter*.

Choose *Read* and click **Next**.

Type **ReadTxtFA** in the *Name* field.

Click **Finish**. The object is created and its editor appears.

Click in the *File Name* field. Click the **Open** button, locate/select the *source\_data.txt* file in the *C:\Clarify\_demos\demo04\in* folder, and click **Open**.

## <span id="page-6-0"></span>**Schema: DelimitedFF**

Resources created for one Project may be referenced by another Project.

For this demo, the *com.training.demo02.multifftoff* Project's *DelimitedFF* flat file Schema will be re-used in this Project.

## <span id="page-7-0"></span>**Data Source: Demo04DS**

Select the Package.

Select *File | New | Data Source*.

Type **Demo04DS** in the *Name* field.

Click **Finish**. The object is created, and its Editor appears.

Click the *JDBC Driver* section's **Add** button.

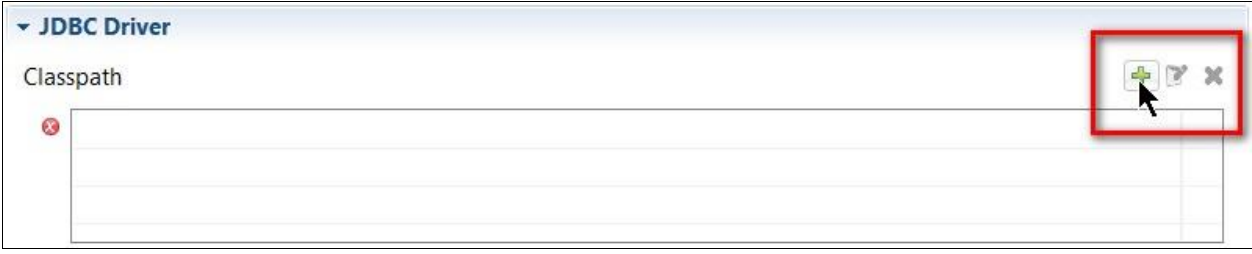

Click the **Open** button, locate/select the *hsqldb-2.3.3.jar* file in the *C:\Clarify\_demos\DEMO\_DB* folder, and click **Open**. Click **OK**.

Click in the *Driver Name* field and double-click the *org.hsqldb.jdbc.JDBCDriver* entry.

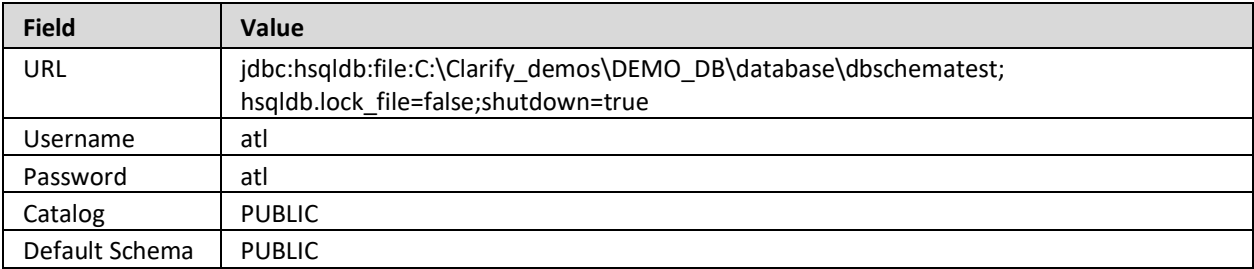

Provide values for the fields in the *Connection Information* section as below.

You may wish to copy the line below from this PDF document and paste it into the URL field. **jdbc:hsqldb:file:C:\Clarify\_demos\DEMO\_DB\database\dbschematest;hsqldb.lock\_file=false;shutdown=true**

Note that the **Search** button may be used to produce a list of Schemas to populate the *Default Schema*  field.

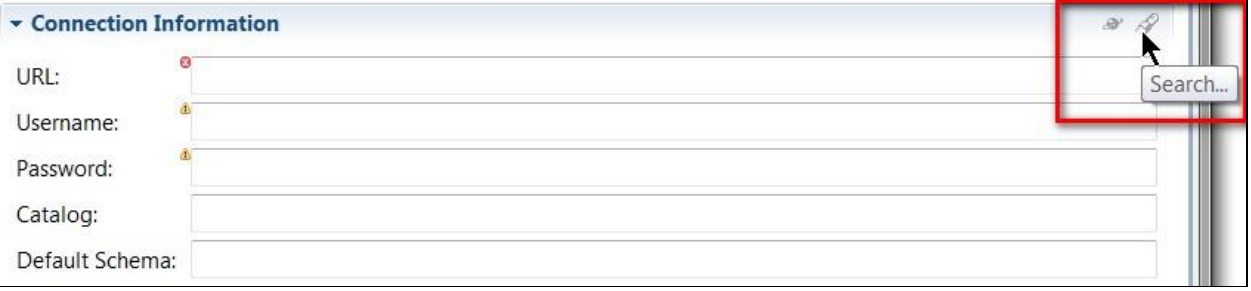

Click the **Test Connection** button to ensure Clarify can connect to the database. Click **OK**.

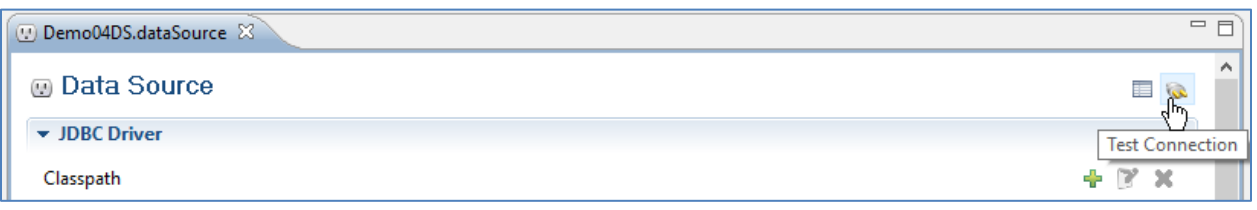

Click the *Database Metadata* section's **Fetch Metadata** button to display the tables of the database's default Schema.

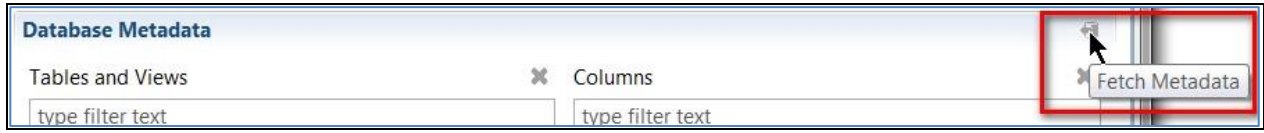

## <span id="page-10-0"></span>**Database Schema: Demo04DB**

Select the Package.

Select *File | New | Database Schema*.

Type **Demo04DB** in the *Name* field.

Click **Finish**. The object is created, and its Editor appears.

Click the **Populate** button.

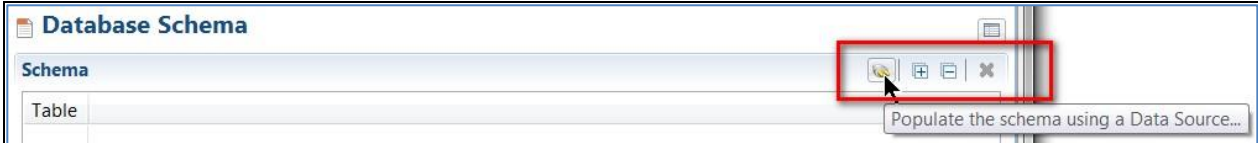

Select the *Demo04DS* object and click **OK**.

Drag the *NOTES* table and drop it on the *HEADER* table to create a parent-child relationship.

Repeat for the *ADDRESS* and *DETAIL* tables.

## <span id="page-11-0"></span>**Database Adapter: Demo04DBA**

Select the Package.

Select *File | New | Database Adapter*.

Type **Demo04DBA** in the *Name* field.

Accept **Version 2** as the version.

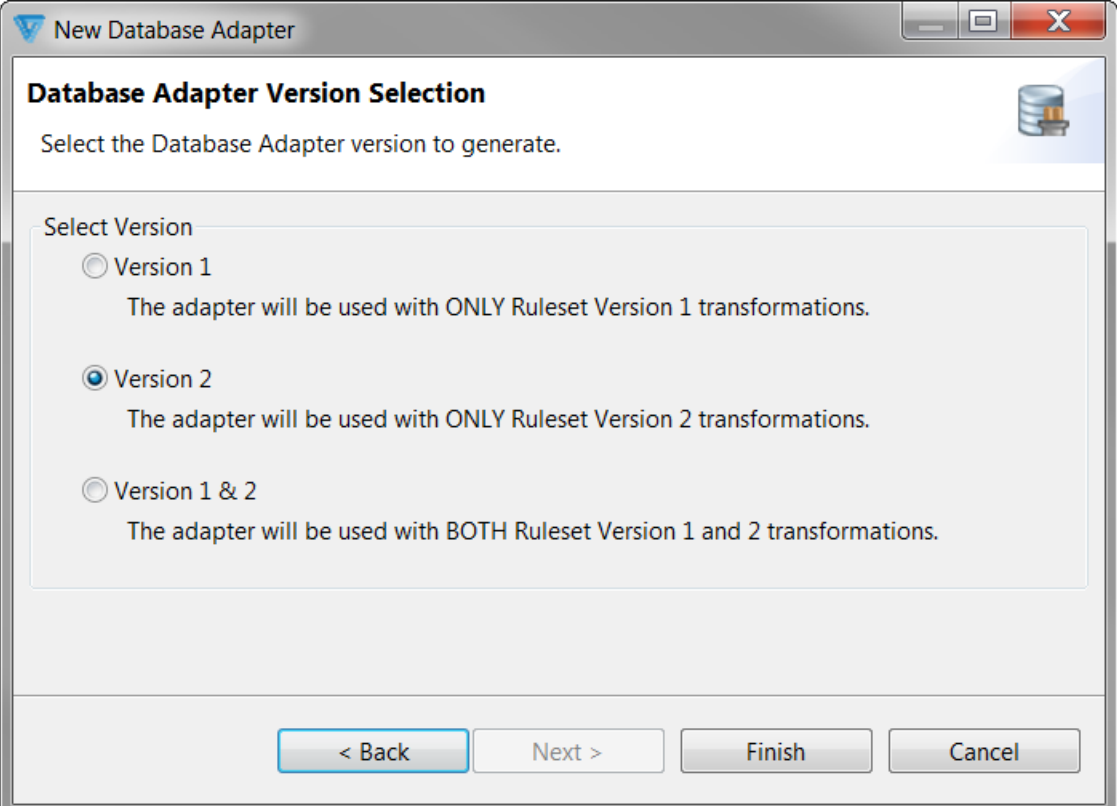

Click **Finish**. The object is created, and its Editor appears.

Click in the *Clarify Database Schema* field and select the *Demo04DB* object.

Click in the *Data Source* field and select the *Demo04DS* object.

The *Data Bindings* section lists the Schema's four tables in the *Schema* column. However, these Schemas must be related (or, "bound") to their corresponding Data Source table names.

Double-click in the *Data Source* column's cell associated with the *ADDRESS* node and double-click the *ADDRESS* table.

Repeat for the *DETAIL*, *HEADER*, and *NOTES* tables, associating each Schema with the proper Data Source table.

Click the *Interactions* section's **Add** button.

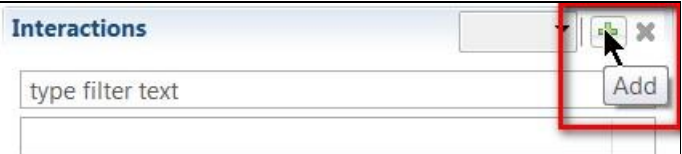

Double-click the *Highlight the Interaction and click to set name* entry.

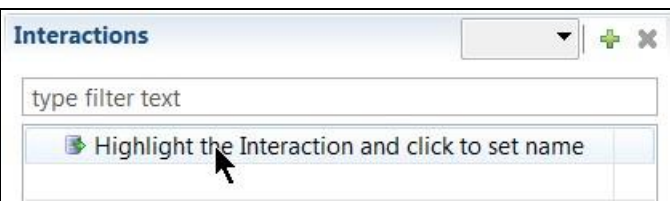

#### Type **insertPO**.

Click the dropdown and select *Insert* for the interaction type.

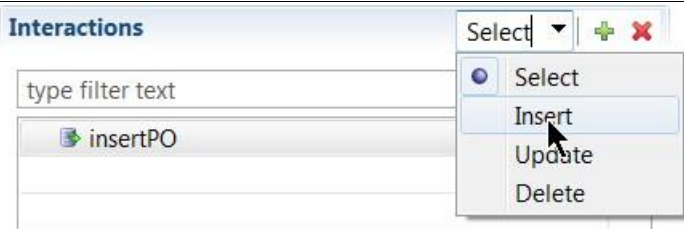

Multi-select all four tables in the *Data Bindings* section and drop them on the *insertPO* interaction.

# <span id="page-13-0"></span>**Transformation Settings: PipeDelimitedSourceTS**

Select the Package.

Select *File | New | Transformation Settings*.

Type **PipeDelimitedSourceTS** in the *Name* field.

Click **Finish**. The object is created, and its editor appears.

Type a pipe in the *Delimiter* field of the *Source Connector* section.

## <span id="page-14-0"></span>**Ruleset: DelimitedFfToDbRS**

This Ruleset transforms the data from the source format to the target format.

Select the Package.

Select *File | New | Ruleset*.

Type **DelimitedFfToDbRS** in the *Name* field.

Click **Next**. A wizard assists with defining this object.

The *Schema Types* panel allows for selecting both the source and target Schemas. Choose *Flat File* for the source and *Database* for the target. Click **Next**.

The *Source Schema* panel allows for selecting an existing Schema. Click **Browse**, select the *DelimitedFF* object, and click **OK**. Click **Next**.

The *Target Schema* panel allows for selecting an existing Schema. Click **Browse**, select the *Demo04OrderDB* object*,* and click **OK**.

Accept **Version 2** for the *Ruleset Version*.

Click **Finish**.

The object is created, and its editor appears.

Expand the *Source* section's *File: DelimitedFF* node and then its *Record Group: Source* node to display all record nodes. When a record's fields are required to create/define a rule, expand that record node as needed.

Click the **Expand All** button in the *Target* section to display all levels.

This Ruleset requires several Composite Rules and several Simple Rules for each.

#### **Composite Rule 1: Record PO**

To create and define this Composite Rule, drag the source's *Record: PO* node and drop it on the target's *Table: HEADER* node. This rule, which relates the source and target Schemas at the respective record levels, appears in the *Rules* section.

#### **Simple Rules for Composite Rule 1**

Ensure that this Composite Rule is selected before creating its child Simple Rules, as indicated here.

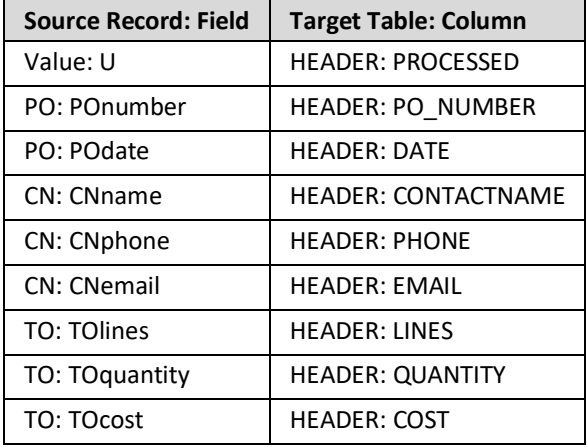

As all purchase orders to be inserted into the database are initially unprocessed by the back-end application, this Ruleset's first Rule will mark them as such.

To create the first rule, click the **New Rule** button. In the list of available actions, type **mov** in the *Filter*  field to restrict the display to actions containing that text. Double-click *Move* to select that action. The undefined rule appears in the *Rules* section.

To define the first rule, display the Properties view's *Rule* tab, type **U** in the *From* property and press **Enter**. Re-select this partially-defined Rule and drag the target's *Table: HEADER: Processed* node to the *Return Assignments* area.

## **Composite Rule 2: Record SI**

To create this Composite Rule, right-click the previous Composite Rule and select *Add child | Composite Rule | Composite Rule*. The undefined rule appears in the *Rules* section.

To define this Composite Rule, drag the source's *Record: SI* node to the *Properties* view's *Source*  property, and then drag the target's *Table: NOTES* node to the *Target* property.

#### **Simple Rules for Composite Rule 2**

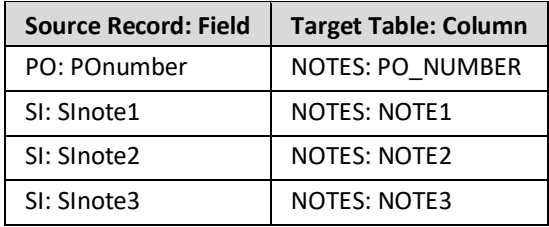

#### **Composite Rule 3: Record LI**

To create and define this Composite Rule, right-click the previous Composite Rule and select *Add sibling | Composite Rule | Composite Rule*. The undefined rule appears in the *Rules* section.

To define this Composite Rule, drag the source's *Record: LI* node to the *Properties* view's *Source*  property, and then drag the target's *Table: DETAIL* node to the *Target* property.

#### **Simple Rules for Composite Rule 3**

Ensure that this Composite Rule is selected before creating its child Simple Rules, as indicated here.

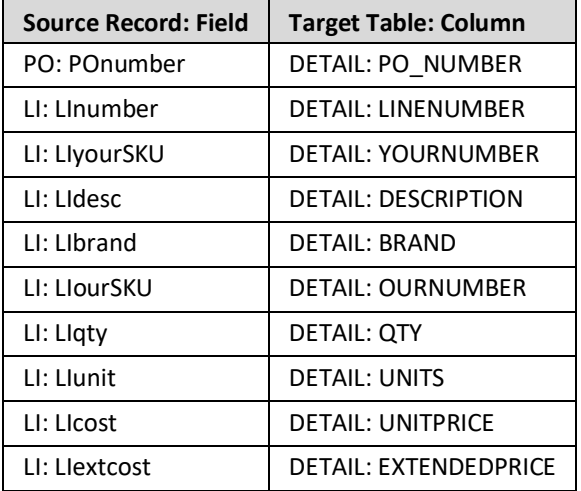

## **Composite Rule 4: Record CI**

To create and define this Composite Rule, right-click the previous Composite Rule and select *Add sibling | Composite Rule | Composite Rule*. The undefined rule appears in the *Rules* section.

To define this Composite Rule, drag the source's *Record: CI* node to the *Properties* view's *Source*  property, and then drag the target's *Table: ADDRESS* node to the *Target* property.

#### **Simple Rules for Composite Rule 4**

Ensure that this Composite Rule is selected before creating its child Simple Rules, as indicated here.

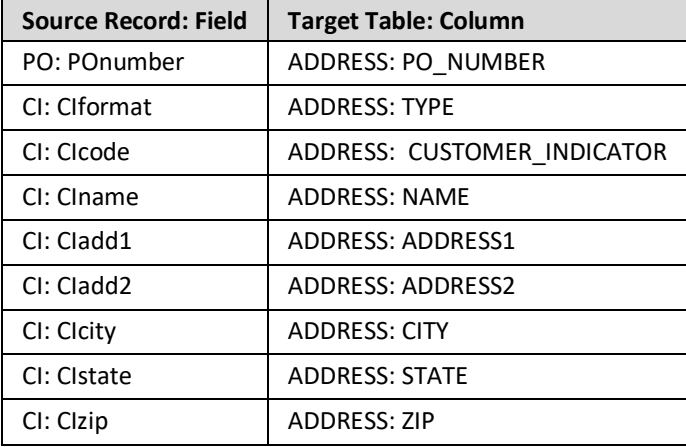

#### **Composite Rule 5: Record ST**

To create this Composite Rule, right-click the previous Composite Rule and select *Add sibling | Composite Rule | Composite Rule*. The undefined rule appears in the *Rules* section.

To define this Composite Rule, drag the source's *Record: ST* node to the *Properties* view's *Source*  property, and then drag the target's *Table: ADDRESS* node to the *Target* property.

#### **Simple Rules for Composite Rule 5**

Ensure that this Composite Rule is selected before creating its child Simple Rules, as indicated here.

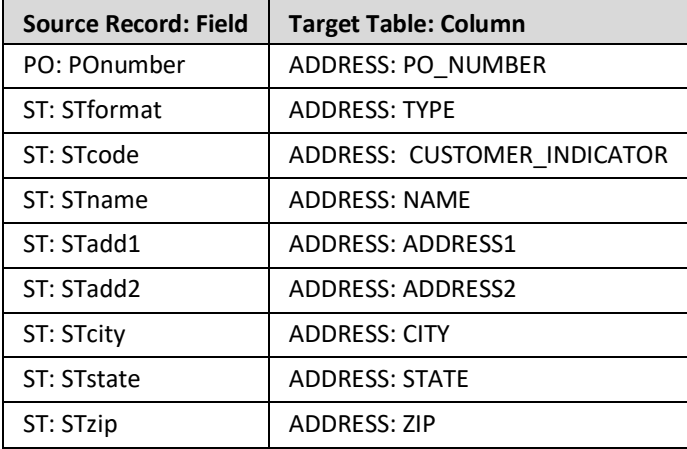

#### **Composite Rule 6: Record BT**

To create this Composite Rule, right-click the previous Composite Rule and select *Add sibling | Composite Rule | Composite Rule*. The undefined rule appears in the *Rules* section.

To define this Composite Rule, drag the source's *Record: BT* node to the *Properties* view's *Source*  property, and then drag the target's *Table: ADDRESS* node to the *Target* property.

#### **Simple Rules for Composite Rule 6**

Ensure that this Composite Rule is selected before creating its child Simple Rules, as indicated here.

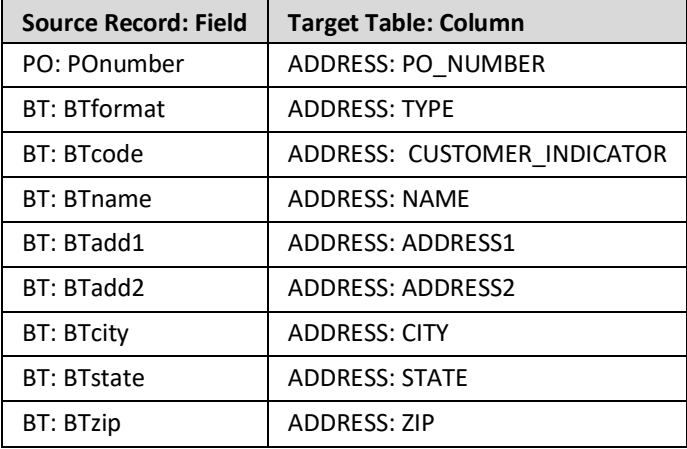

To create and define these rules, drag the source Schema node to the target Schema node.

## <span id="page-21-0"></span>**Business Process: DelimitedFfToDbBPS**

Select the Package.

Select *File | New | Business Process*.

Choose *No Template* and click **Next**.

Type **DelimitedFfToDbBPS** in the *Name* field.

Click **Finish**. The object is created, and its editor appears.

This Business Process requires three tasks to (1) read the source data, (2) transform the data, and (3) write the target data.

#### **Task 1: Read the source data**

To create this task, click the **Add** button in the *Script* section. Click that step's *Click to select task* entry. In the list of available tasks, type **read** in the *Filter* field to restrict the display to tasks containing that text. Double-click the *ReadTxtFA* user-defined object in this Project (*com.training.demo04.fftodb*) to select it. That task is displayed on the top line.

To define this task, click the *Properties* view tab.

This task has one parameter.

Click in the *storageNodes* parameter's field. This parameter represents the AdapterPayload (the data of the source file). The bold-italic text indicates that this is a mandatory parameter. A list of available parameters and variables appears. As none yet exist, that list is empty. Click **New Variable**. An AdapterPayload may be an Array, Object, or StorageNode. Double-click *StorageNode* to indicate it as the type for this variable. *newVariable* appears in the *Properties* view and also appears in the *Variables* section, with its name pre-selected, ready for a name change. Type **source** and press **Enter** to rename this variable. This new name is reflected in the *Properties* view.

#### **Task 2: Transform the data**

To create this task, click the **Add** button in the *Script* section. Click that step's *Click to select task* entry. In the list of available tasks, type **rs** in the *Filter* field to restrict the display to tasks containing that text. Double-click the *DelimitedFfToDbRS* user-defined object to select it. That task is displayed on the second line.

To define this task, click the *Properties* view tab.

This task has several parameters. Provide values for the first three; the last three are not necessary here.

Click in the *sourceNode* parameter's field. This parameter represents the StorageNode containing the data to be transformed. In the list of available parameters and variables, double-click the previouslydefined *source* variable, as the data read by the first task is the data to be transformed.

Click in the *targetNode* parameter's field. This parameter represents the StorageNode containing the transformed data. A list of available parameters and variables appears. Click **New Variable**. *newVariable* appears in the *Properties* view and also appears in the *Variables* section, with its name pre-selected, ready for a name change. Type **target** and press **Enter** to rename this variable. This new name is reflected in the *Properties* view.

Click in the *settings* parameter's field. This parameter represents the Transformation Settings object to be used during transformation.

Click the *TransformationSettings Literal* tab and double-click the previously-defined *PipeDelimitedSourceTS* object in this Project (*com.training.demo04.fftodb*) to select it.

That task is displayed on the top line.

#### **Task 3: Write the target data**

To create this task, click the **Add** button in the *Script* section. Click that step's *Click to select task* entry. In the list of available tasks, type **insert** in the *Filter* field to restrict the display to tasks containing that text. Double-click the *Demo04DBA - insertPO* object to select it. That task is displayed on the third line.

To define this task, click the *Properties* view tab.

This task has only one parameter.

Click in the *adapterPayload* parameter's field. This parameter represents the AdapterPayload (the data to be inserted into the database). In the list of available parameters and variables, double-click the previously-defined *target* variable, as the data transformed by the second task is the data to be written.

# <span id="page-24-0"></span>**Deploy, Launch, Audit**

Now that all of the Project's resources are created on the *Clarify Workbench | Project Explorer*, the remaining activities take place on various views of the *Admin Console* perspective.

The Project's top-level object – in this case, the Business Process – must be deployed to the *Local Test* server. Then, that Business Process can be launched and the result audited.

**Deploy**

Access *Admin Console | Projects*.

In the *Workspace* section, expand the *com.training.demo04.fftodb* Project, and then expand its Package node.

Drag the *DelimitedFfToDbBPS* object to the *Selected Scenarios* section.

Start the *Local Test* server by ensuring that it is displayed in the *Server Environment* dropdown and then click the **Start** button.

When fully-expanded, the *Server Projects* section shows all installed objects.

**Launch**

Access *Admin Console | Business Process*.

Select *com.training.demo04.fftodb.DelimitedFfToDbBPS* and click the **Launch** button.

**Audit**

Access *Admin Console | Auditor*.

The *Log Entries* section shows the results.